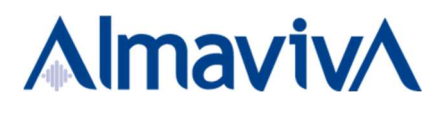

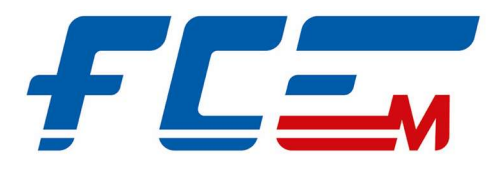

# APP B2C – APP FCE Catania

Manuale Utente

Studenti Univ. Catania Convenzionati

V1.0

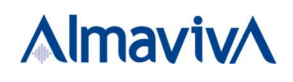

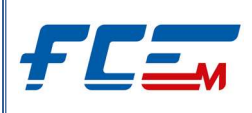

# **SOMMARIO**

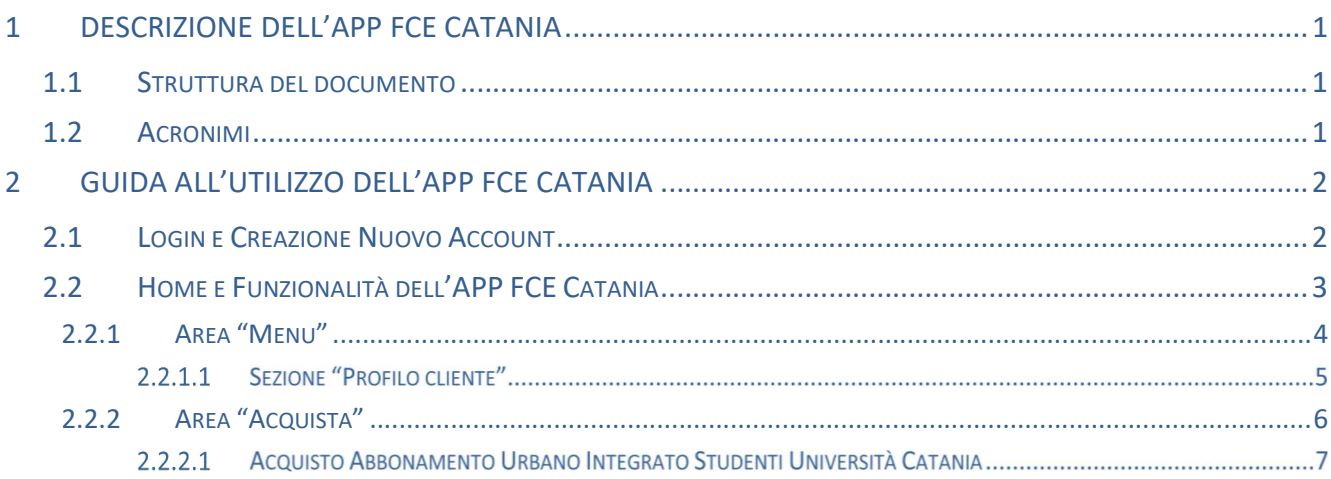

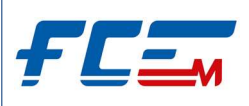

## 1 DESCRIZIONE DELL'APP FCE CATANIA

FCE Catania è l'applicazione ufficiale della Ferrovia Circumetnea di Catania che consente all'utente di acquistare, direttamente dal telefono, titoli di viaggio digitali da utilizzare sul territorio etneo e sulla città di Catania.

Tramite l'APP FCE Catania l'utente ha anche la possibilità di profilarsi su una specifica tipologia di profilo/convenzione per usufruire delle agevolazioni tariffarie di cui ha diritto.

Pertanto, le funzionalità dell'APP sono:

- Acquisto di biglietti e di abbonamenti;
- Utilizzo dei titoli acquistati tramite QR-Code;
- Acquisto di titoli in base a specifici profili/convenzioni (ad esempio, "Studenti Univ. Catania Convenzionati").

Per generare correttamente il QR-Code da utilizzare per i titoli acquistati è necessario che il dispositivo mobile sia connesso alla rete. Inoltre, in condizioni di copertura di rete, l'APP FCE Catania aggiorna periodicamente il QR-Code in modo da evitare eventuali tentativi di frode. In caso di mancato aggiornamento del QR-Code per assenza di rete, viene considerato valido per un periodo di tempo l'ultimo QR-Code generato, purché l'utente mantenga aperta l'applicazione con la schermata di dettaglio del titolo acquistato e non effettui altre operazioni sul suo dispositivo mobile.

Si consiglia, quindi, di avviare l'applicazione prima di accedere nelle stazioni dove si potrebbero presentare problemi di connessione di rete, in modo da riuscire a generare il QR-Code ed utilizzarlo entro la sua validità.

L'APP FCE Catania è scaricabile dai dispositivi IOS (versione IOS 10 e superiori a partire da IPhone 7) e Android (versione Android 8 e superiori sui modelli smartphone maggiormente diffusi) sui seguenti store:

- APP Store;
- Play Store.

Le immagini riportate nel seguente documento sono da considerarsi a titolo esemplificativo.

## 1.1 STRUTTURA DEL DOCUMENTO

Il documento è stato suddiviso in base alle funzionalità principali dell'APP FCE Catania.

## 1.2 ACRONIMI

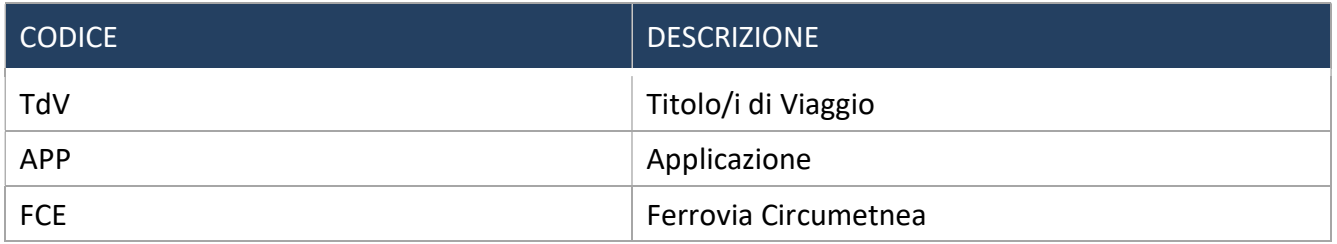

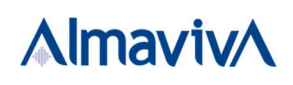

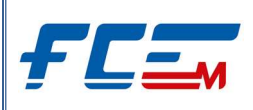

## 2 GUIDA ALL'UTILIZZO DELL'APP FCE CATANIA

Dopo aver installato e avviato l'APP FCE Catania sul dispositivo mobile, inserire username e password personali per poter accedere alle funzionalità dell'applicazione.

In caso di primo accesso o in assenza di un account personale è necessario prima registrarsi.

## 2.1 LOGIN E CREAZIONE NUOVO ACCOUNT

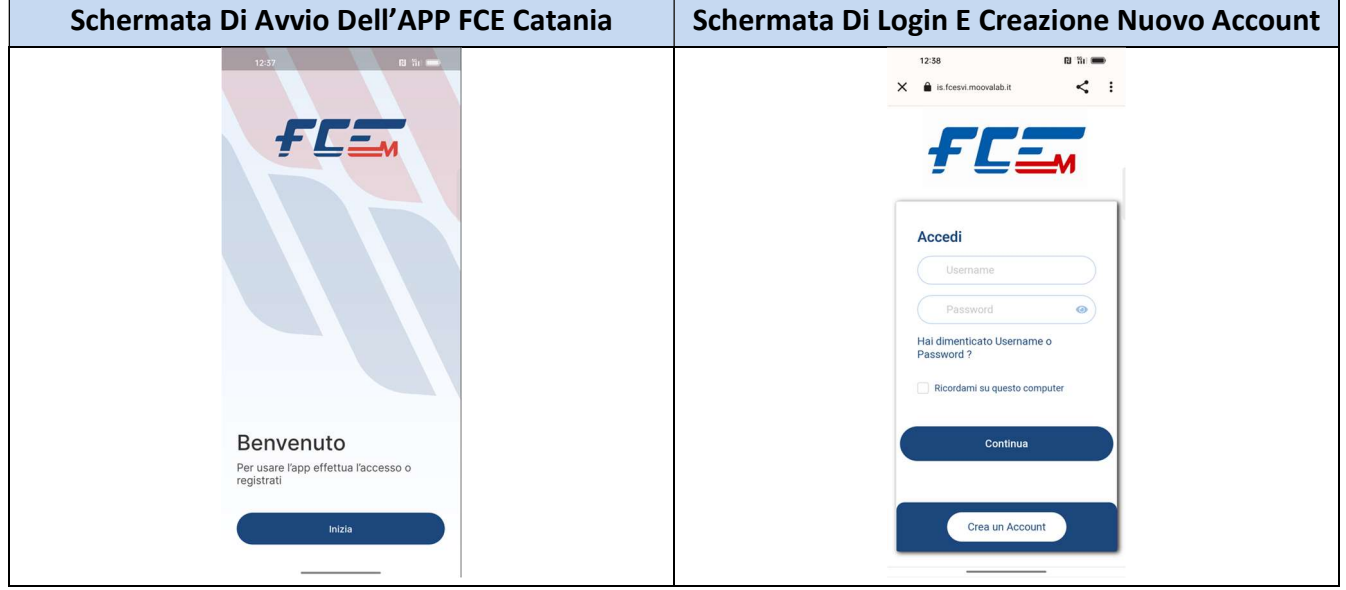

Per registrarsi è necessario cliccare il tasto  $\left[\right]$ <sup>Crea un Account</sup>, presente nella schermata di login, e compilare i dati richiesti.

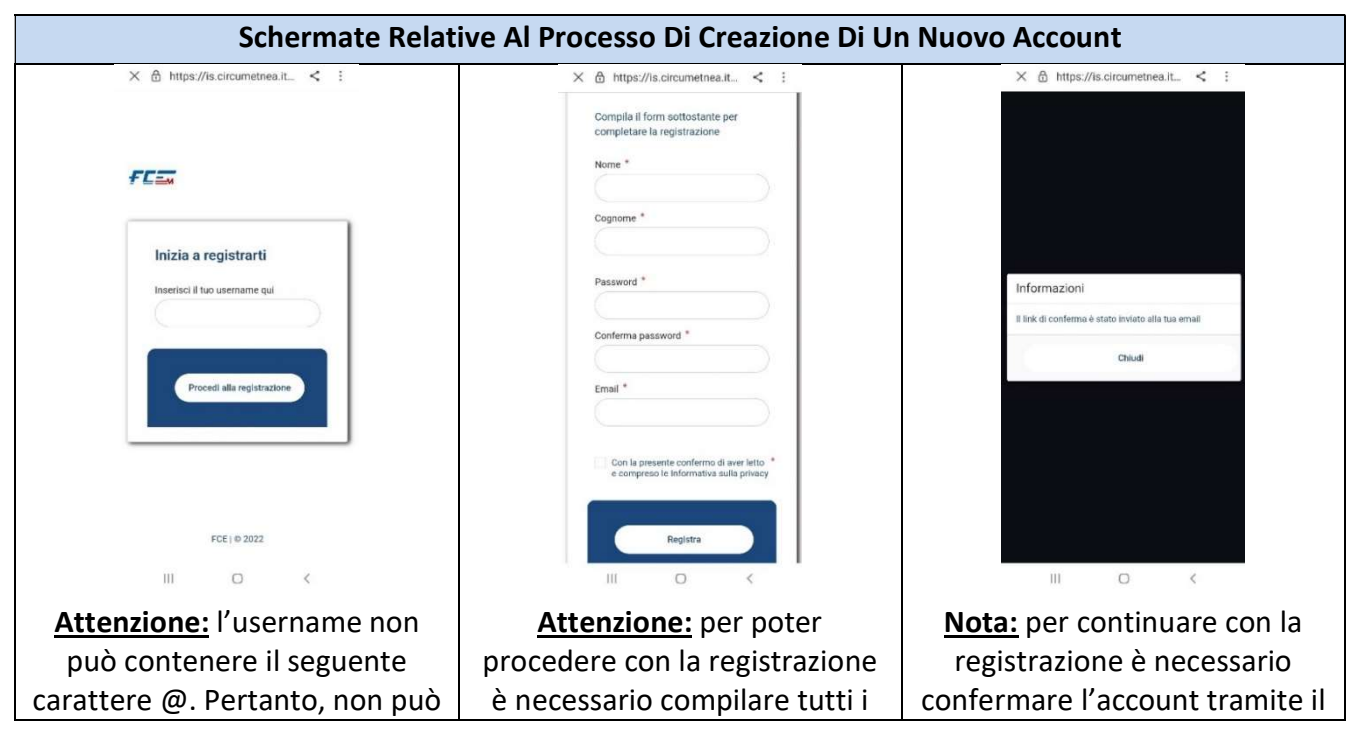

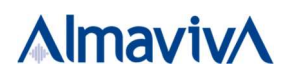

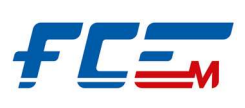

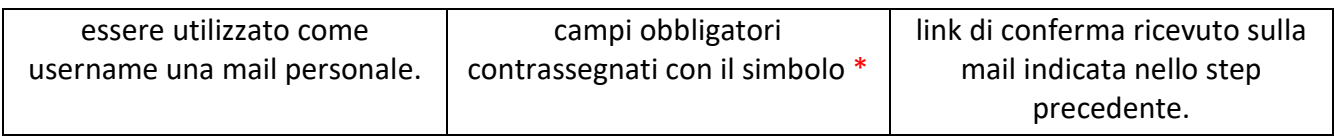

Dopo aver confermato la registrazione del nuovo account, tramite il link di conferma ricevuto via mail, inserire username e password impostati per effettuare il primo accesso sull'APP FCE Catania e completare, di conseguenza, la registrazione.

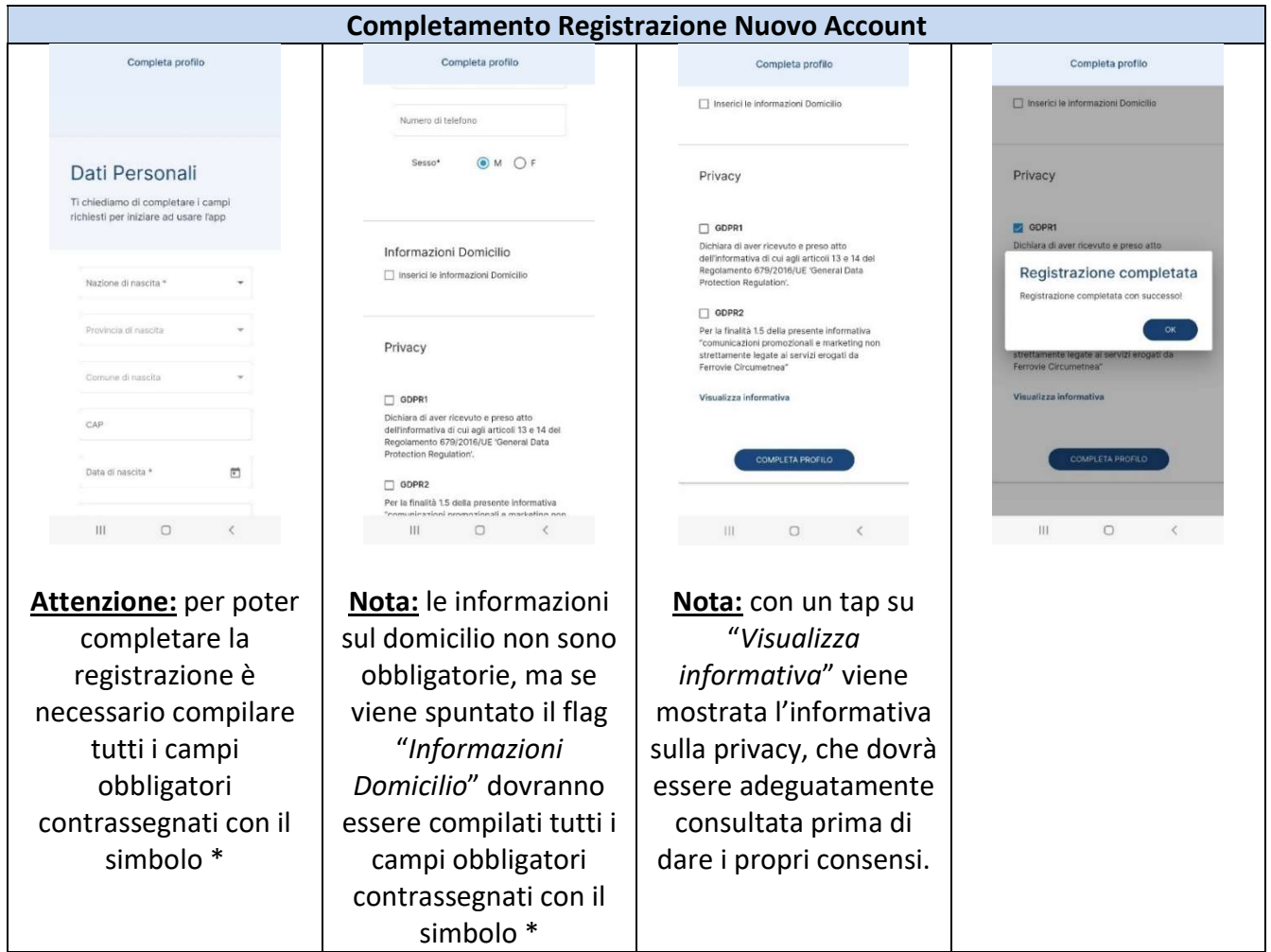

Al termine della procedura di registrazione sull'APP FCE Catania sarà possibile accedere alle funzionalità dell'applicazione. A seguito della registrazione, l'APP attribuisce per default a tutti gli utenti un profilo di tipo "Base".

## 2.2 HOME E FUNZIONALITÀ DELL'APP FCE CATANIA

Dopo aver inserito nella schermata di login le proprie credenziali (username e password), viene effettuato l'accesso nell'area "Home" dell'applicazione.

Con un tap nella sezione in basso colorata in blu è possibile spostarsi nelle seguenti aree: "Home", "Acquista", "Titoli" e "Menu".

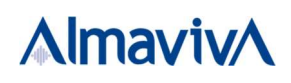

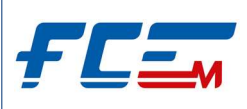

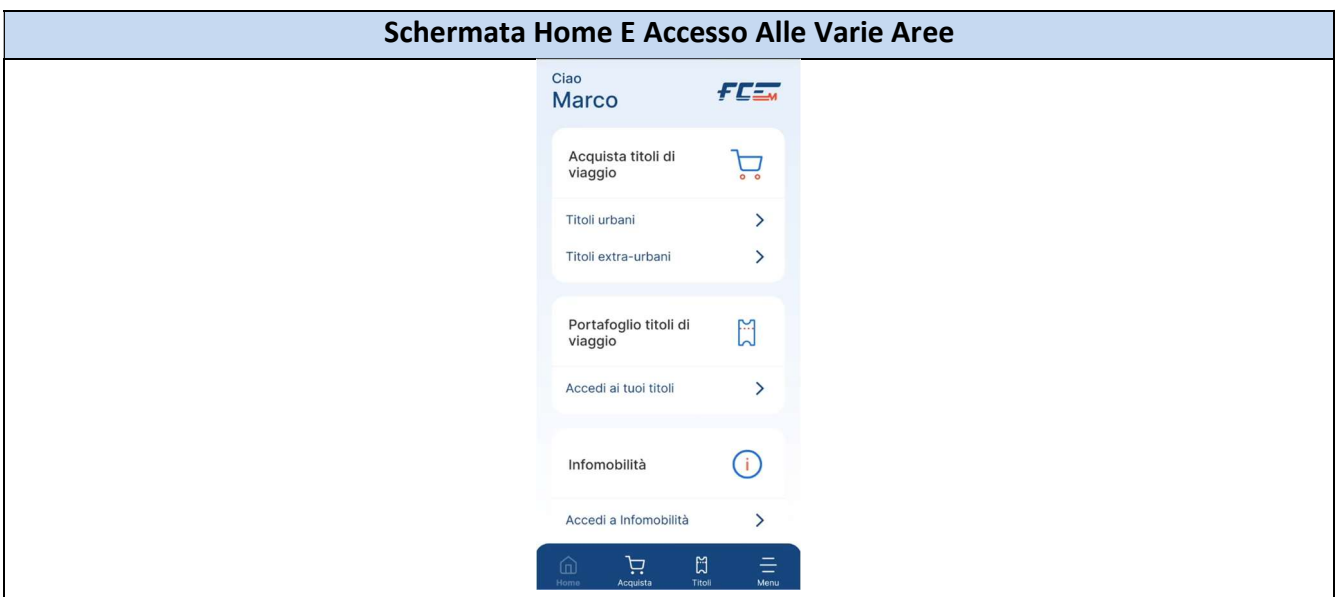

#### 2.2.1 AREA "MENU"

Con un tap sull'area "Menu" è possibile accedere all' "Area personale", dove sono previste le seguenti sezioni:

- Dati personali;
- Profilo cliente;
- Storico acquisti;
- Borsellino;
- Modifica e-mail;
- Modifica password;
- ❖ Sessioni attive;
- Elimina il tuo account.

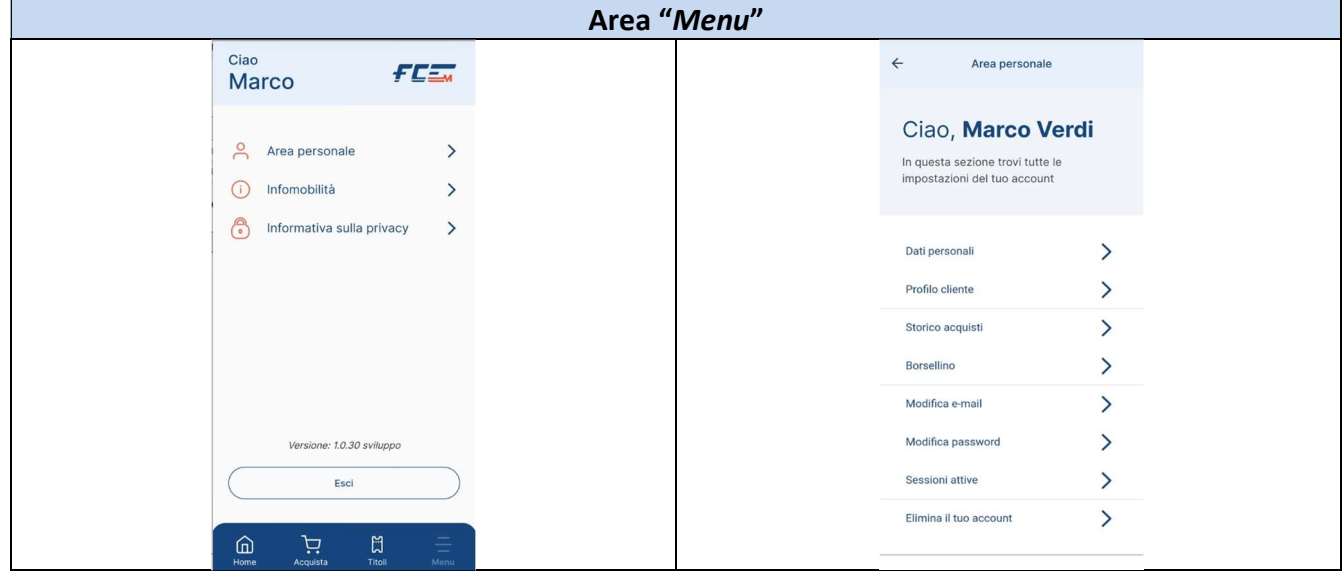

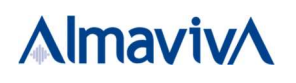

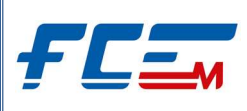

### 2.2.1.1 SEZIONE "PROFILO CLIENTE"

Nella sezione "Profilo cliente" è possibile profilarsi su uno specifico profilo, in modo da visualizzare ed acquistare anche gli abbonamenti digitali (oltre i biglietti) e/o abilitare il proprio account ad una convenzione per usufruire delle agevolazioni tariffarie alle quali si ha diritto.

In particolare, gli studenti dell'Università di Catania, hanno diritto all'acquisto dell'abbonamento urbano integrato metro FCE e bus AMTS ad un prezzo agevolato. Per usufruire di tale convenzione è necessario profilarsi al profilo "Studenti Univ. Catania Convenzionati", inserendo sia i documenti richiesti in "Info Documenti" sia il proprio Codice Fiscale. Il Codice Fiscale verrà utilizzato come strumento di verifica e di abilitazione al profilo.

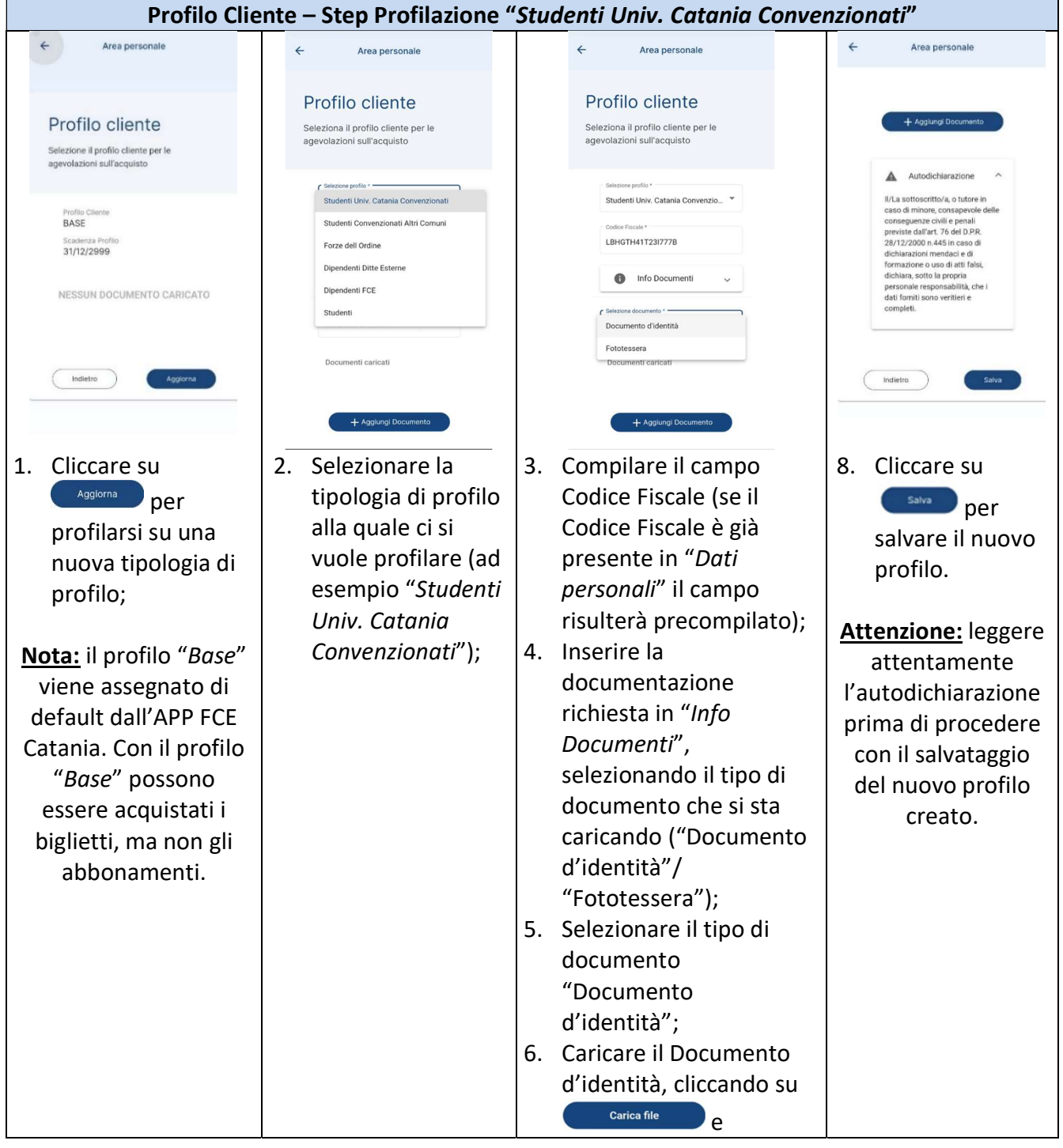

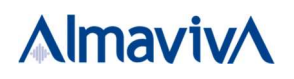

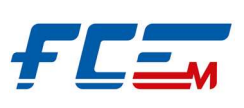

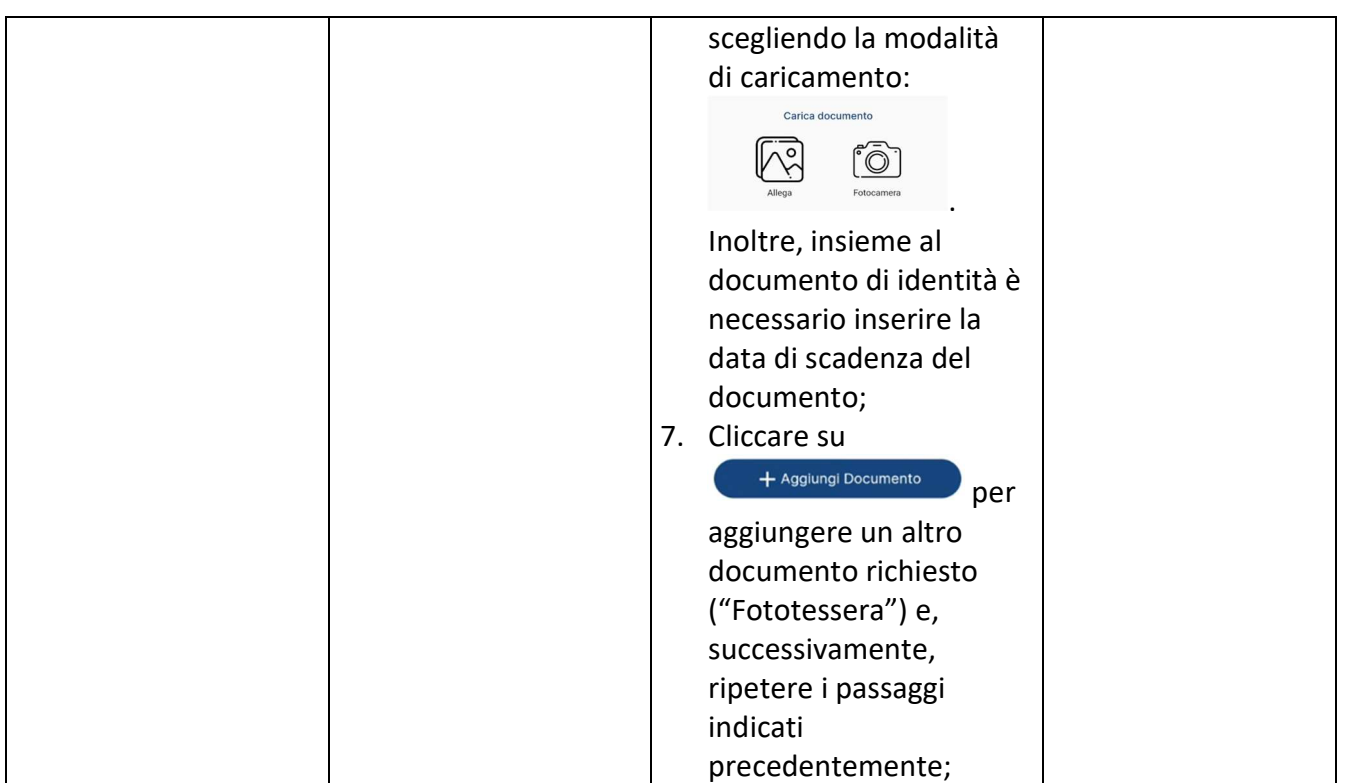

Se sono stati caricati tutti i documenti richiesti e sono stati correttamente compilati tutti i campi obbligatori contrassegnati dal simbolo \*, cliccando su l'utente viene informato che il salvataggio del nuovo profilo è avvenuto con successo.

ATTENZIONE: Gli studenti UNICT, che l'anno scorso avevano diritto ad acquistare l'abbonamento urbano in convenzione, non dovranno nuovamente profilarsi a "Studenti Univ. Catania Convenzionati" e caricare la documentazione; purché abbiano un solo account registrato a sistema e abbiano già caricato la documentazione per profilarsi l'anno precedente. Quindi, per gli studenti UNICT censiti l'anno precedente che hanno un doppio account o non hanno mai usufruito dell'agevolazione, dovranno profilarsi seguendo i passaggi sopra indicati.

## 2.2.2 AREA "ACQUISTA"

Nell'area dedicata all'acquisto è possibile acquistare i titoli di viaggio che possono essere utilizzati sul territorio etneo e sulla città di Catania.

In particolare, gli studenti dell'Università di Catania che si sono profilati come "Studenti Univ. Catania Convenzionati", hanno diritto ad acquistare l'abbonamento urbano integrato FCE/AMTS ad un prezzo agevolato.

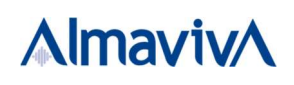

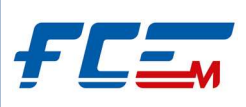

#### 2.2.2.1 ACQUISTO ABBONAMENTO URBANO INTEGRATO STUDENTI UNIVERSITÀ CATANIA

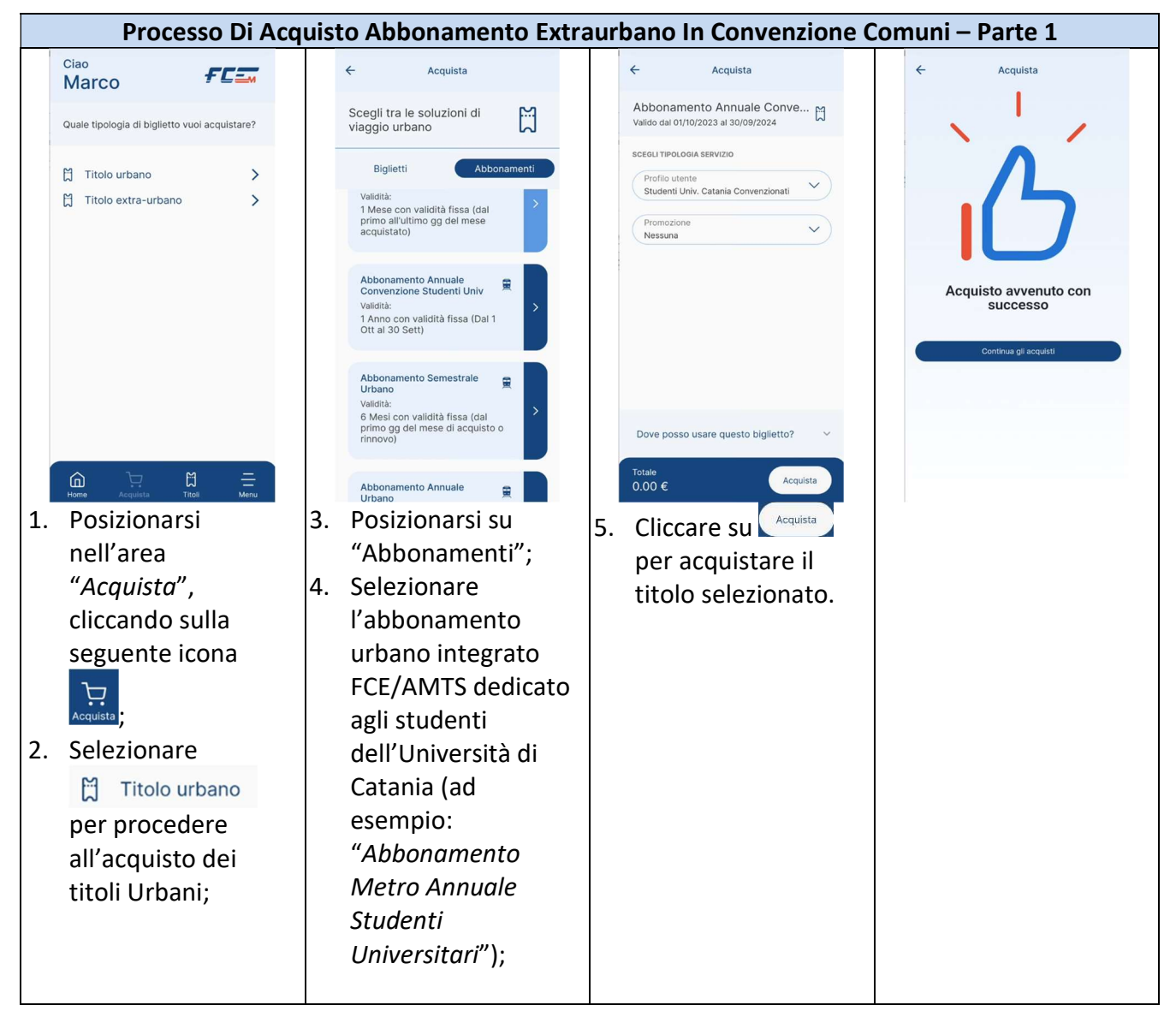

Il titolo di viaggio che sarà acquistato verrà reso immediatamente disponibile nel portafoglio personale (area "Titoli") in "Da validare". Una volta validato il QR-Code dell'abbonamento acquistato presso una validatrice FCE, il titolo passerà dalla sezione "Da validare" in "Uso", dove potrà essere rivalidato e riutilizzato fino alla sua data di scadenza.